## GHID DE UTILIZARE DEDICAT CLIENTILOR PERSOANE FIZICE

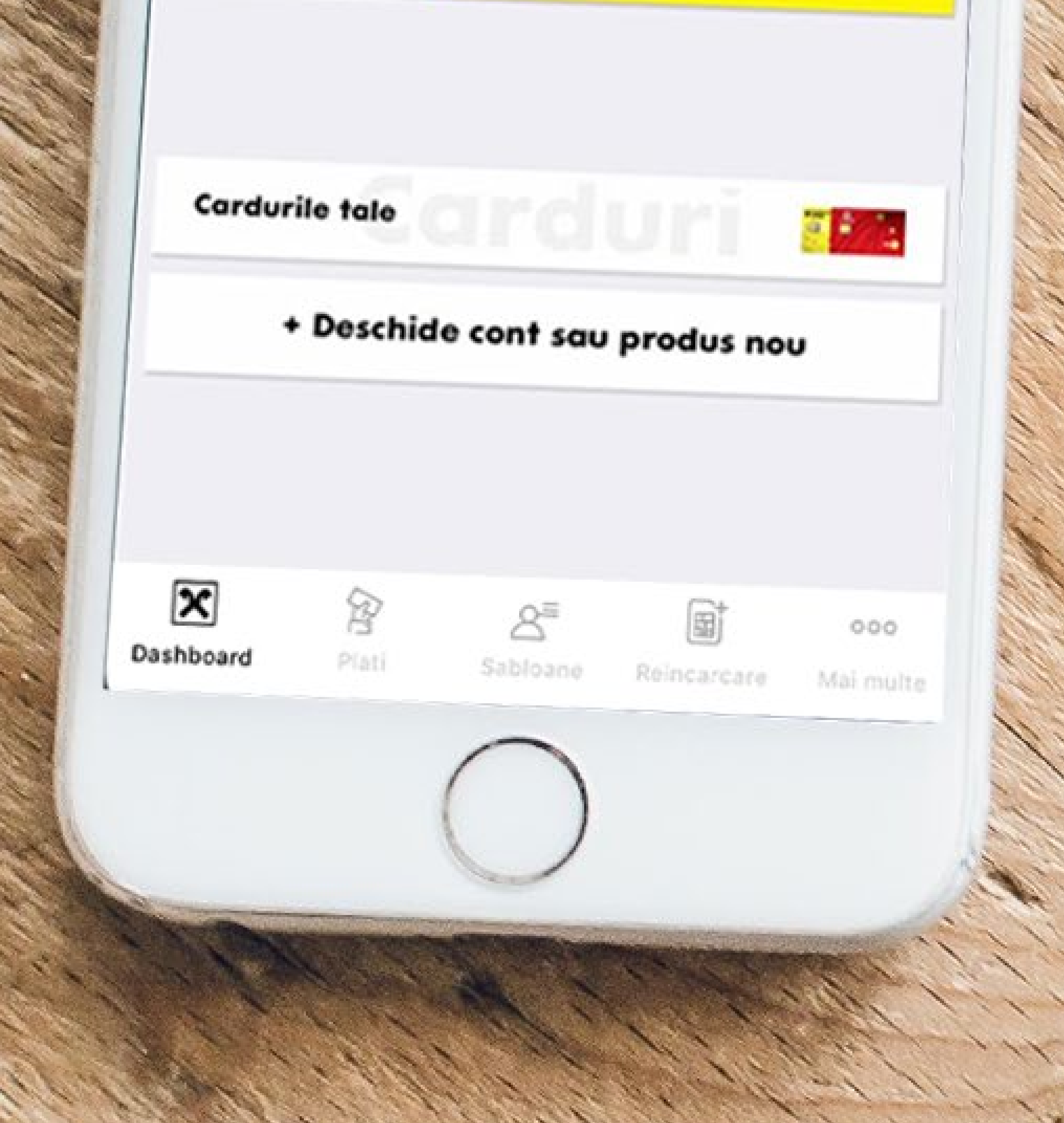

# マ■

 $\mathbf{x}$ 

ń

m

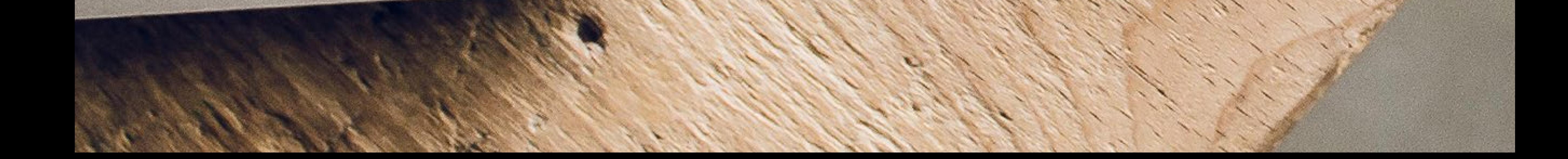

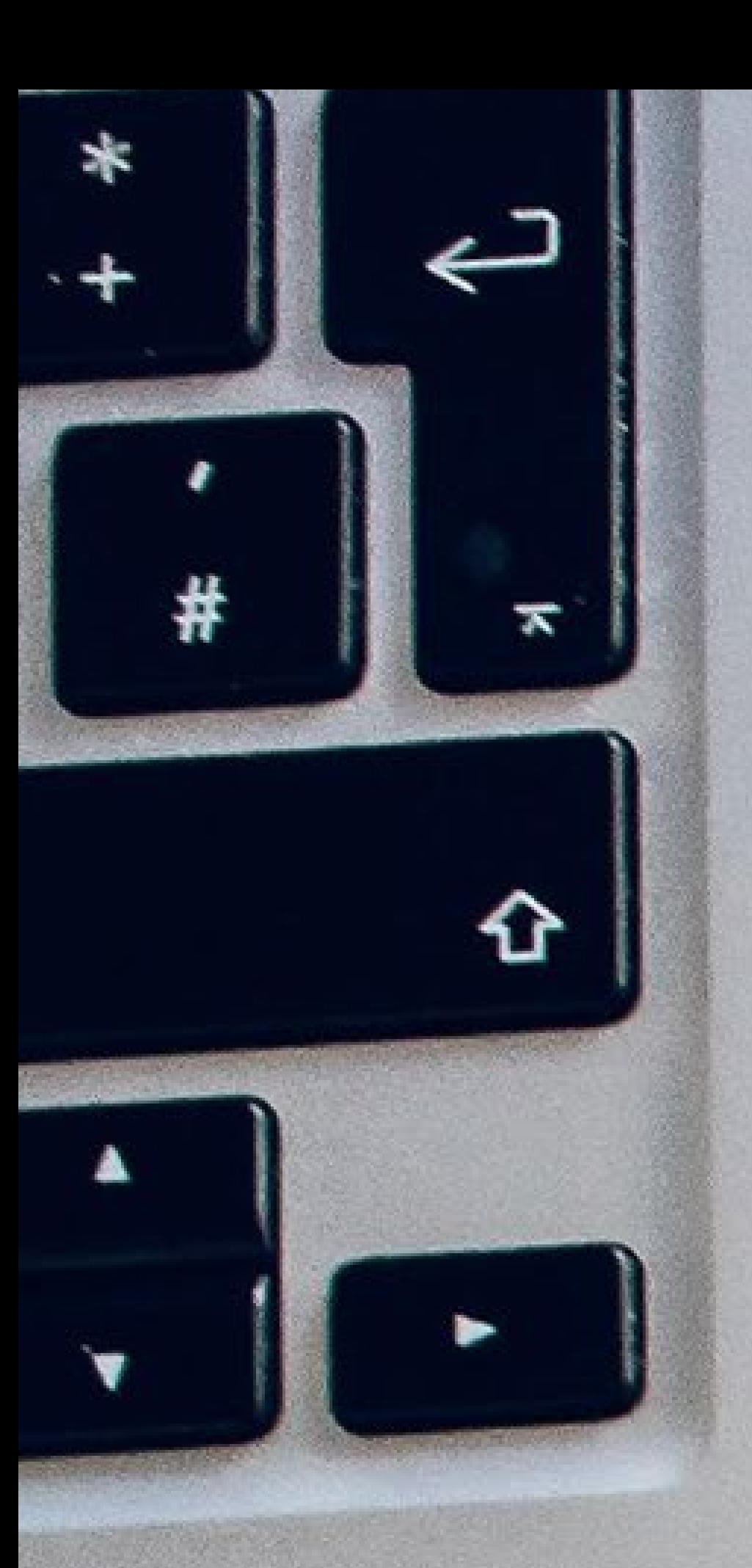

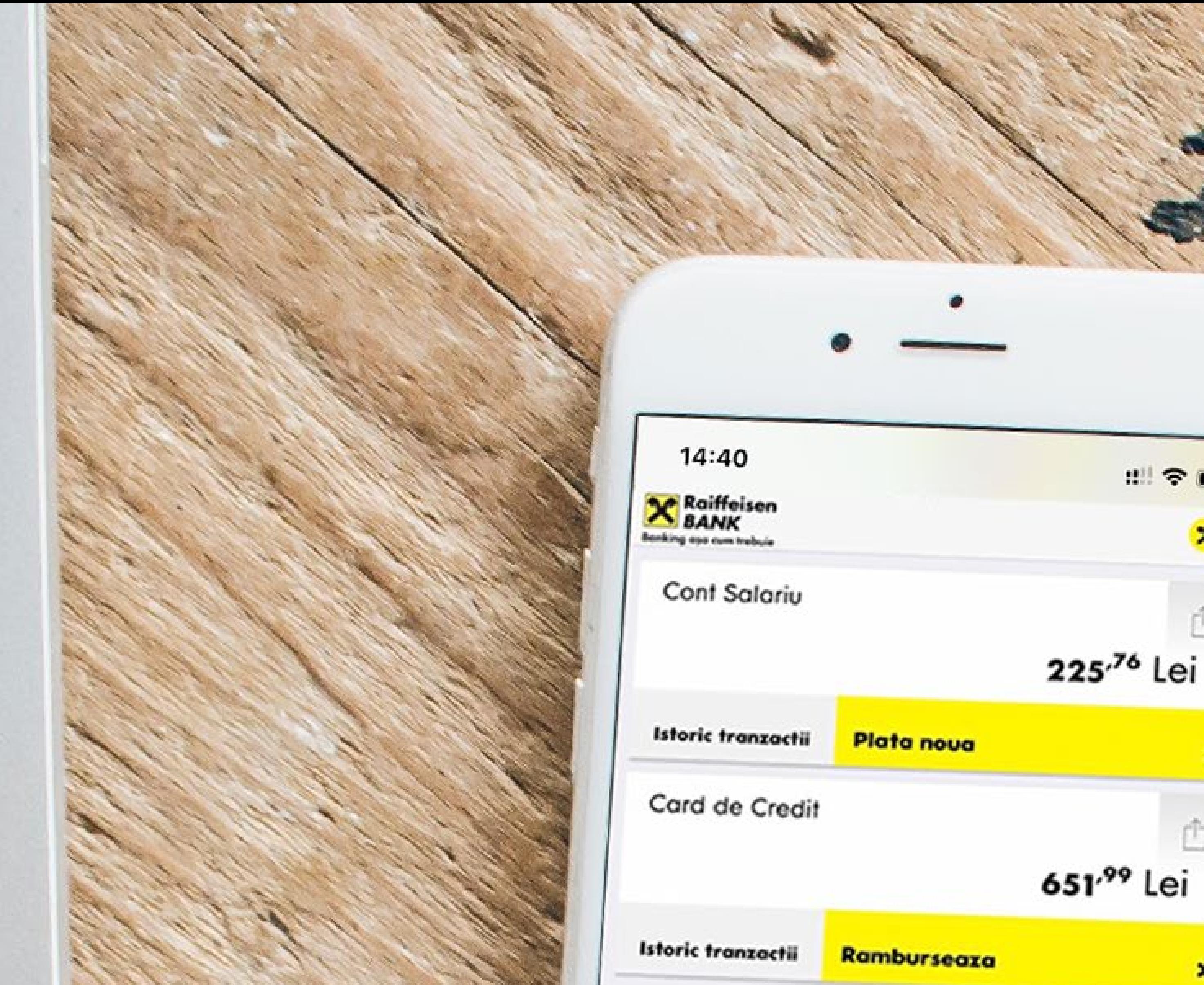

#### Bine ai venit! Raiffeisen Online

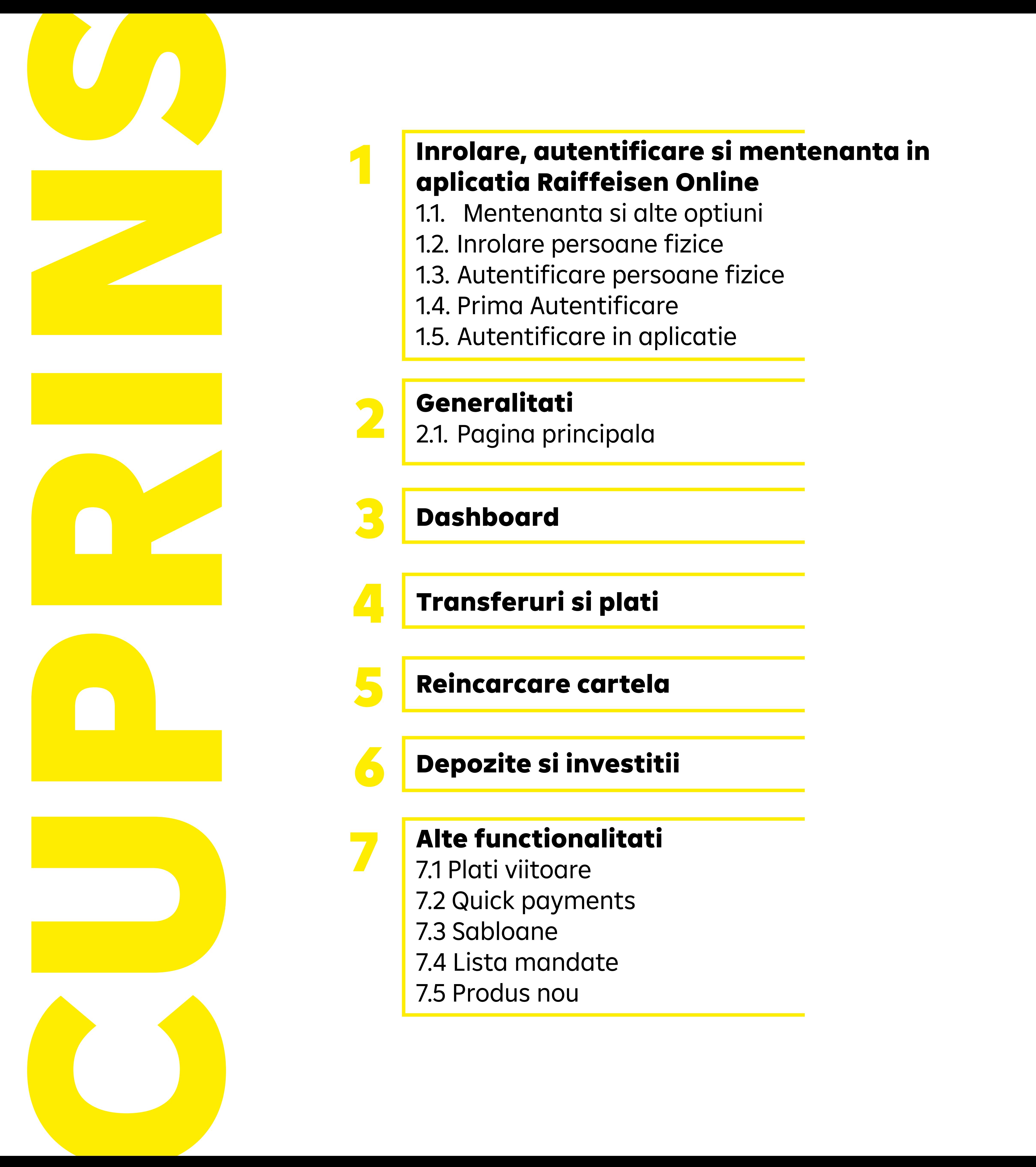

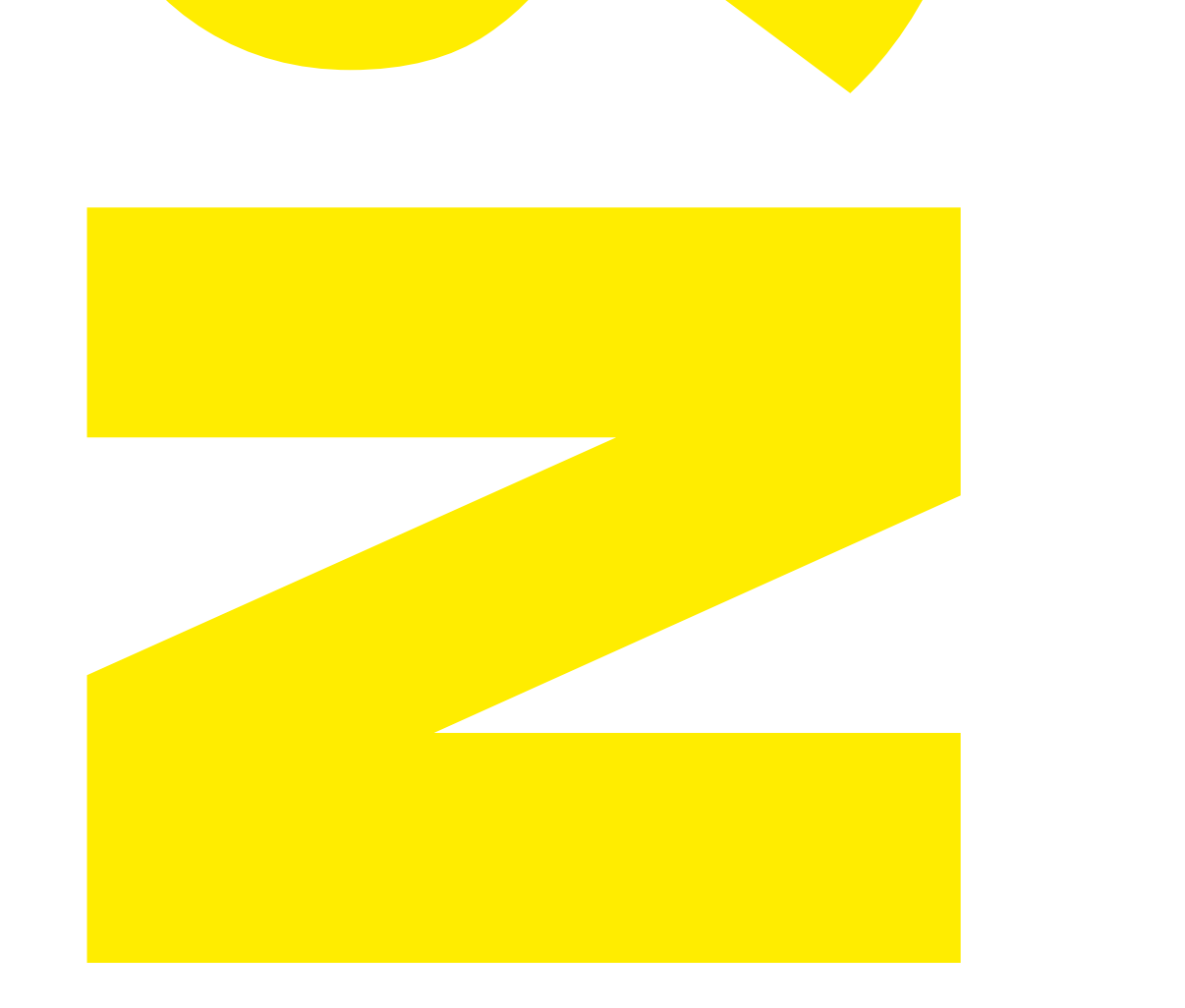

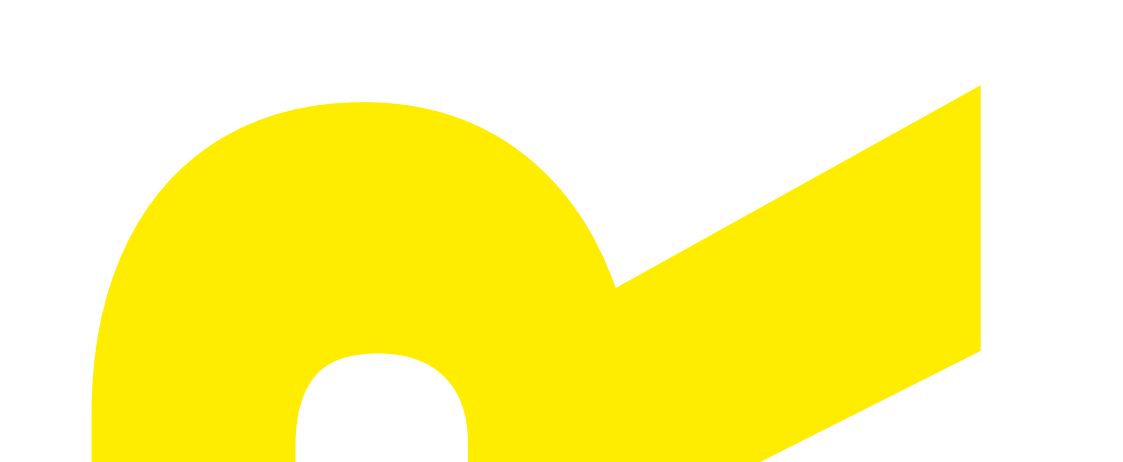

## aplicatia Raiffeisen Online

1.1. Mentenanta si alte optiuni 1.2. Inrolare persoane fizice 1.3. Autentificare persoane fizice 1.4. Prima Autentificare 1.5. Autentificare in aplicatie

#### Alte functionalitati

7.1 Plati viitoare 7.2 Quick payments 7.3 Sabloane 7.4 Lista mandate 7.5 Produs nou

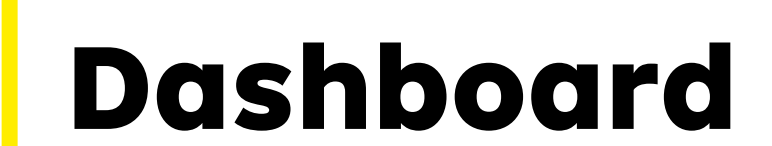

#### Transferuri si plati

1

7

3

4

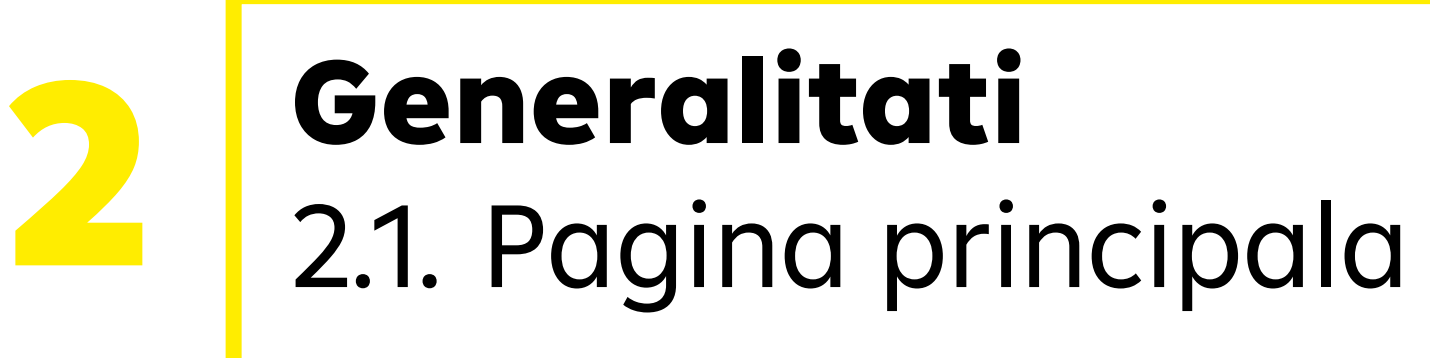

5

6

Reincarcare cartela

Depozite si investitii

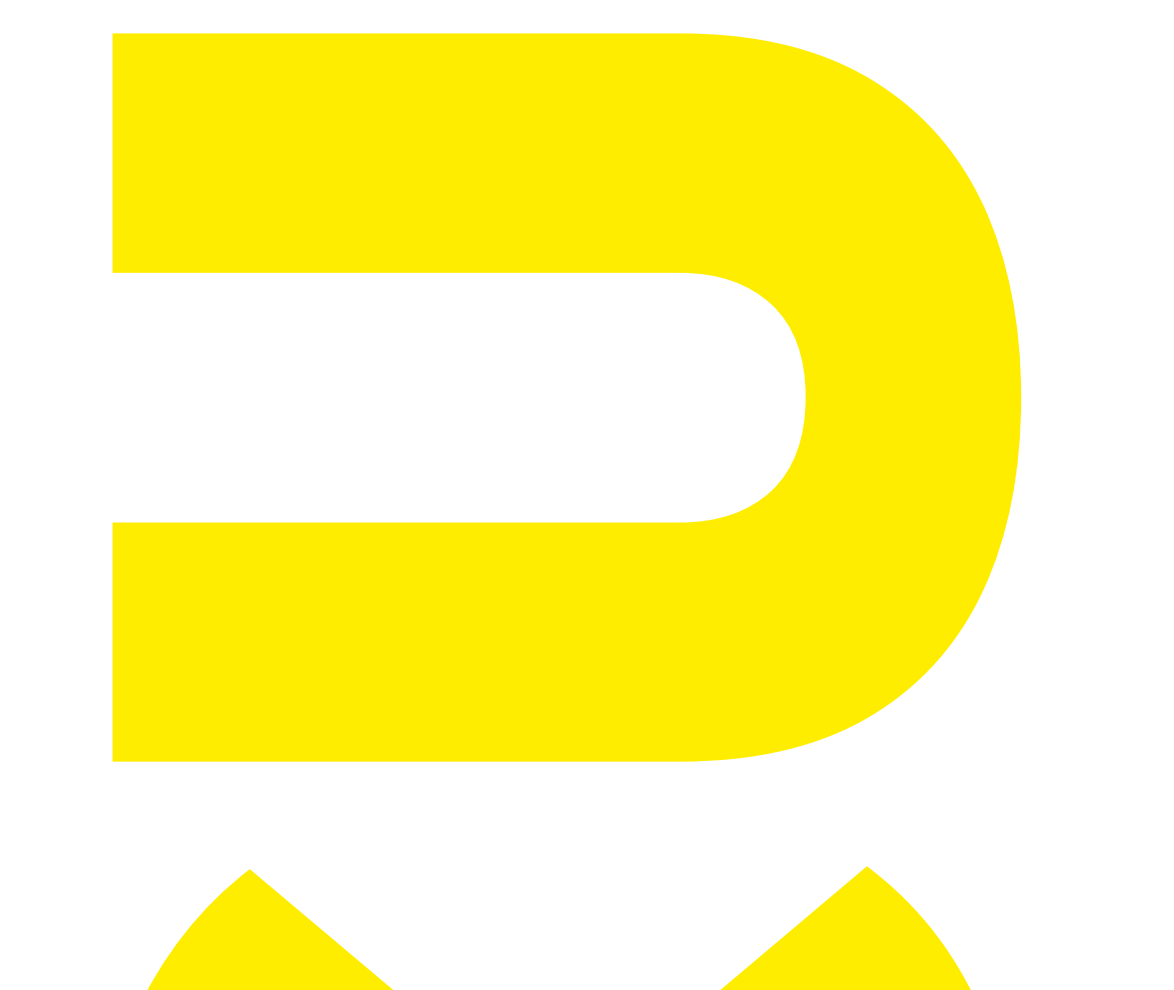

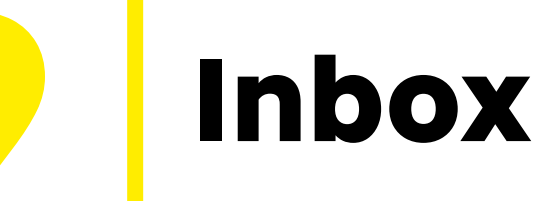

Suport, Asistenta, Link-uri utile 10

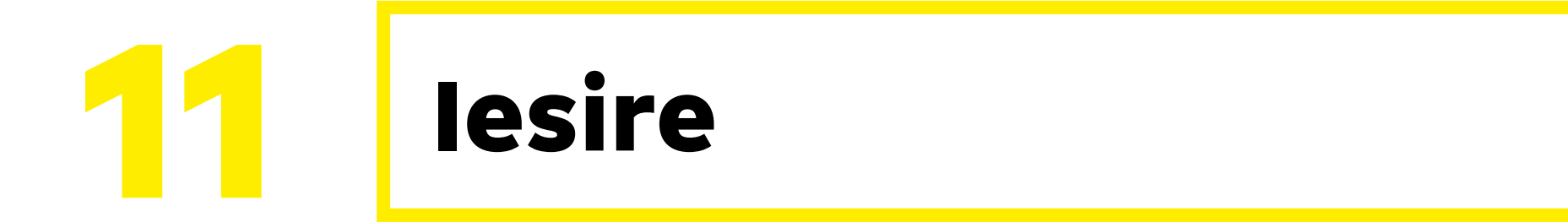

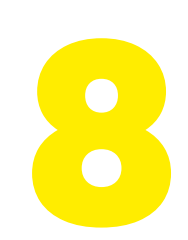

**8 Preferinte**<br>8.1 Administrare profil 8.2 Administrare dispozitive 8.3 Administrare SmartToken 8.4 Trimite Feedback

## Inrolare, autentificare si mentenanta in<br>1 aplicatia Raiffeisen Online

Serviciul Raiffeisen Online iti permite se efectuezi operatiuni bancare prin internet 24h/24, 7 zile din 7, oriunde in lume. Aplicatia este disponibila accesand link-ul din orice browser web: https://new.raiffeisenonline. ro/raiffeisen-portal/#/login sau din website-ul Bancii - https://www. raiffeisen.ro/ - buton galben Internet banking – Persoane fizice – Raiffeisen Online.

#### 1.1.Mentenanta si alte optiuni

Odata cu deschiderea aplicatiei, esti intampinat de meniul de autentificare, dar si de o serie de alte optiuni disponibile fara a fi necesar sa te autentifici. In coltul din dreapta sus, poti modifica si limba. Sectiunea "Ai Nevoie de ajutor" iti pune la dispozitie trei optiuni de mentenanta: Deblocare Cod Utilizator, Activare SmartToken, Dezactivare SmartToken. In functie de nevoia ta, poti accesa una dintre aceste optiuni ca apoi sa urmaresti pasii necesari pentru finalizarea operatiunii.

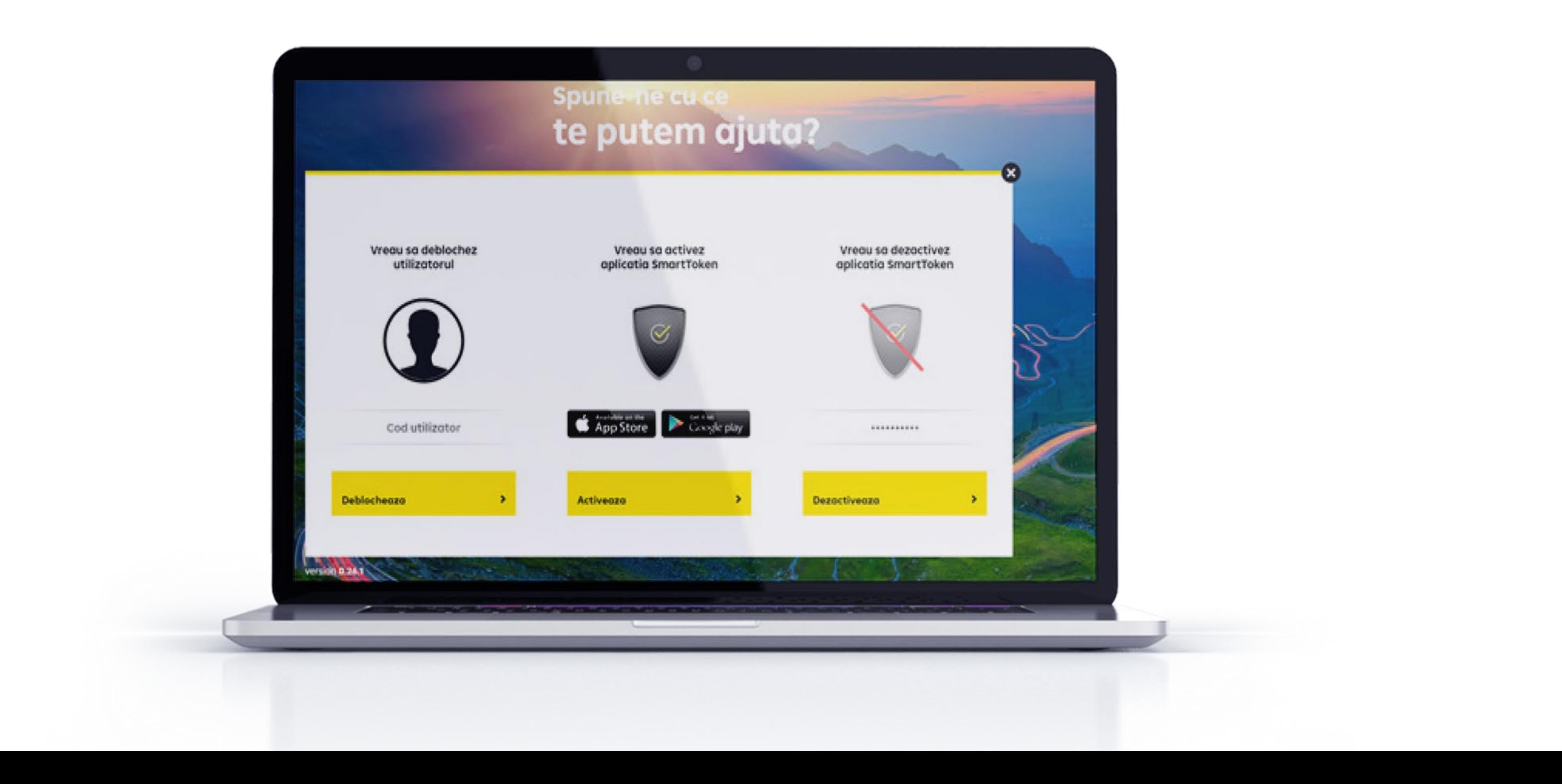

#### 1.2. Inrolare persoane fizice

Pentru a incheia contractul aferent serviciului Raiffeisen Online te poti adresa oricarei agentii Raiffeisen Bank, iar specialistii nostri te vor asista si vei descoperi astfel primii pasi in utilizarea serviciului.

Daca ai deja si folosesti Raiffeisen Online (ai semnat contractul specific), inrolarea si implicit activarea Raiffeisen Online se vor procesa odata cu prima autentificare in aplicatie, folosind "Codul de Utilizator" si "Codul de Autentificare" initial. (mai multe informatii in sectiunea "Prima Autentificare").

#### 1.3. Autentificare persoane fizice

In urma activarii aplicatiei Raiffeisen Online, aplicatia devine functionala imediat si o vei putea folosi in deplina siguranta cu respectarea conditiilor de securitate, precum si a recomandarilor din ghidul de utilizare.

#### 1.4. Prima autentificare

Pentru prima autentificare in aplicatia Raiffeisen Online vei folosi urmatoarele informatii:

Cod utilizator initial: este codul de utilizator pe care-l utilizezi la autentificarea in cadrul aplicatiei Raiffeisen Online, ce se gaseste in contractul semnat impreuna cu un reprezentant al Bancii si inmanat in agentia Raiffeisen Bank. Codul de utilizator trebuie schimbat de catre Client la prima conectare la Serviciu; Cod Autentificare initial: pentru prima logare se va utiliza codul de

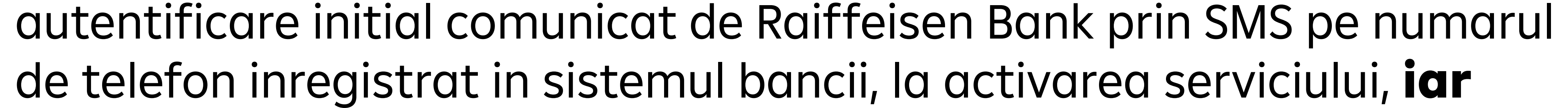

### ulterior va trebui sa-ti activezi aplicatia Raiffeisen SmartToken,

urmand pasii indicati in ecranele aplicatiei.

- Te vei putea autentifica ulterior folosind "Codul de utilizator" si "Codul de Autentificare" generat de Raiffeisen SmartToken.
- Poti detine si utiliza o singura aplicatie SmartToken. Aceasta aplicatie poate fi utilizata pentru autentificare si autorizarea tranzactiilor in cadrul serviciilor de internet banking si mobile banking contractate de la Banca, in calitate de persoana fizica, dar si in calitate de utilizator, al unui client persona juridica/entitate fara personalitate juridica. Prin urmare, in cazul in care detii deja calitatea de utilizator al Serviciilor de tip internet-banking/mobile-banking oferite de Banca pentru Clienti

persoane juridice/entitati fara personalitate juridica, vei putea folosi pentru acces Codul de utilizator existent pentru contul tau preexistent de utilizator - Client persoana juridica si codul de autentificare generat de aplicatia SmartToken preinstalata; in aceasta situatie nu vei mai primi un cod de utilizator initial si cod initial de activare serviciu.

#### 1.5. Autentificarea in aplicatie

Pentru autentificarea in aplicatia Raiffeisen Online va trebui sa parcurgi urmatorii pasi:

a) Accesezi website-ul Raiffeisen Online b) Accesezi pe dispozitivul tau aplicatia Raiffeisen SmartToken (desigur aceasta trebuie sa fie instalata inainte); c) Introduci "Cod Utilizator" – codul de utilizator folosit la autentificarea in cadrul aplicatiei Raiffeisen Online;

#### d) Introduci "Codul de Autentificare" generat de Raiffeisen

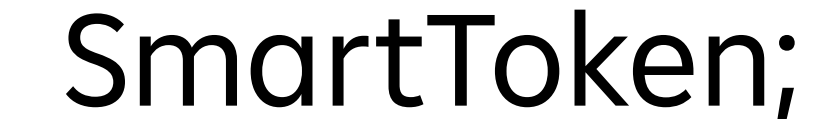

#### e) Apesi butonul "Autentificare"; f) Serviciul Raiffeisen Online este la dispozitia ta.

\*Atentie, codul de utilizator este "case sensitive" (in momentul introducerii acestuia trebuie sa ai in vedere ca tipul de caractere – majuscule sau litere mici - trebuie sa fie exact cel stabilit in timpul autentificarii). O eventuala introducere gresita a unuia dintre elementele de autentificare (codul de autentificare) de 5 ori consecutiv pe oricare dintre canale (Raiffeisen Online, Raiffeisen Smart Mobile) va duce la blocarea utilizatorului din motive de securitate. Deblocarea se poate face si Online folosind optiunea prezenta in

#### aplicatie "Ai nevoie de ajutor?".

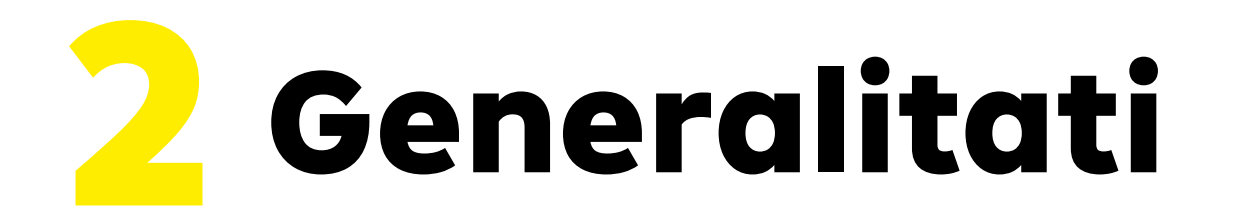

#### 2.1. Pagina principala

Dupa parcurgerea pasilor de autentificare in aplicatie, in prima pagina sunt afisate "Conturi" si "Carduri", unde ai disponibile toate conturile si cardurile deschise la Raiffeisen Bank.

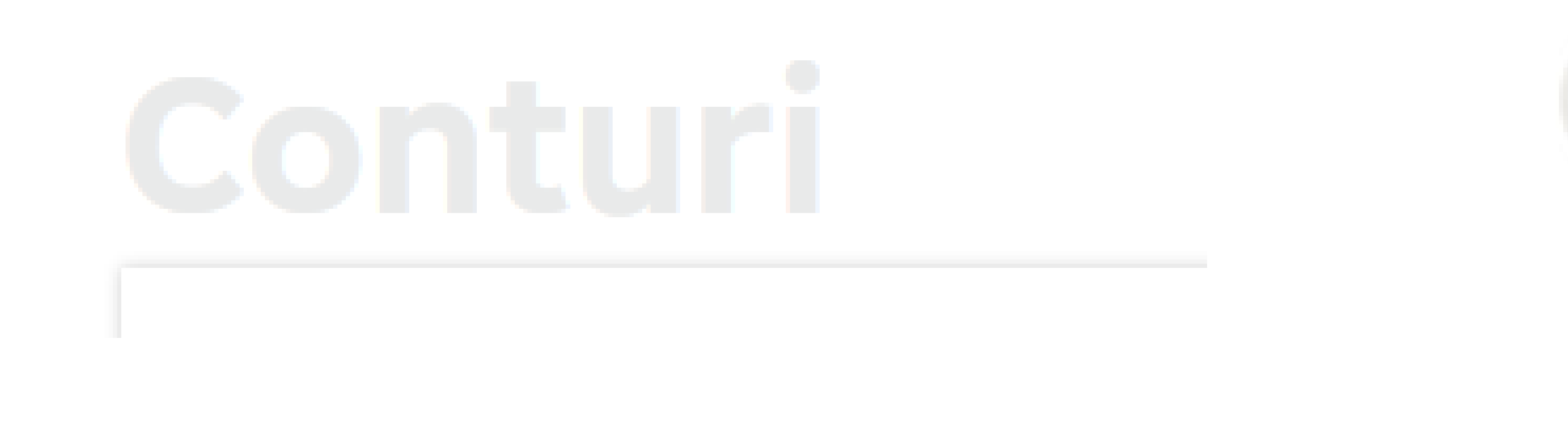

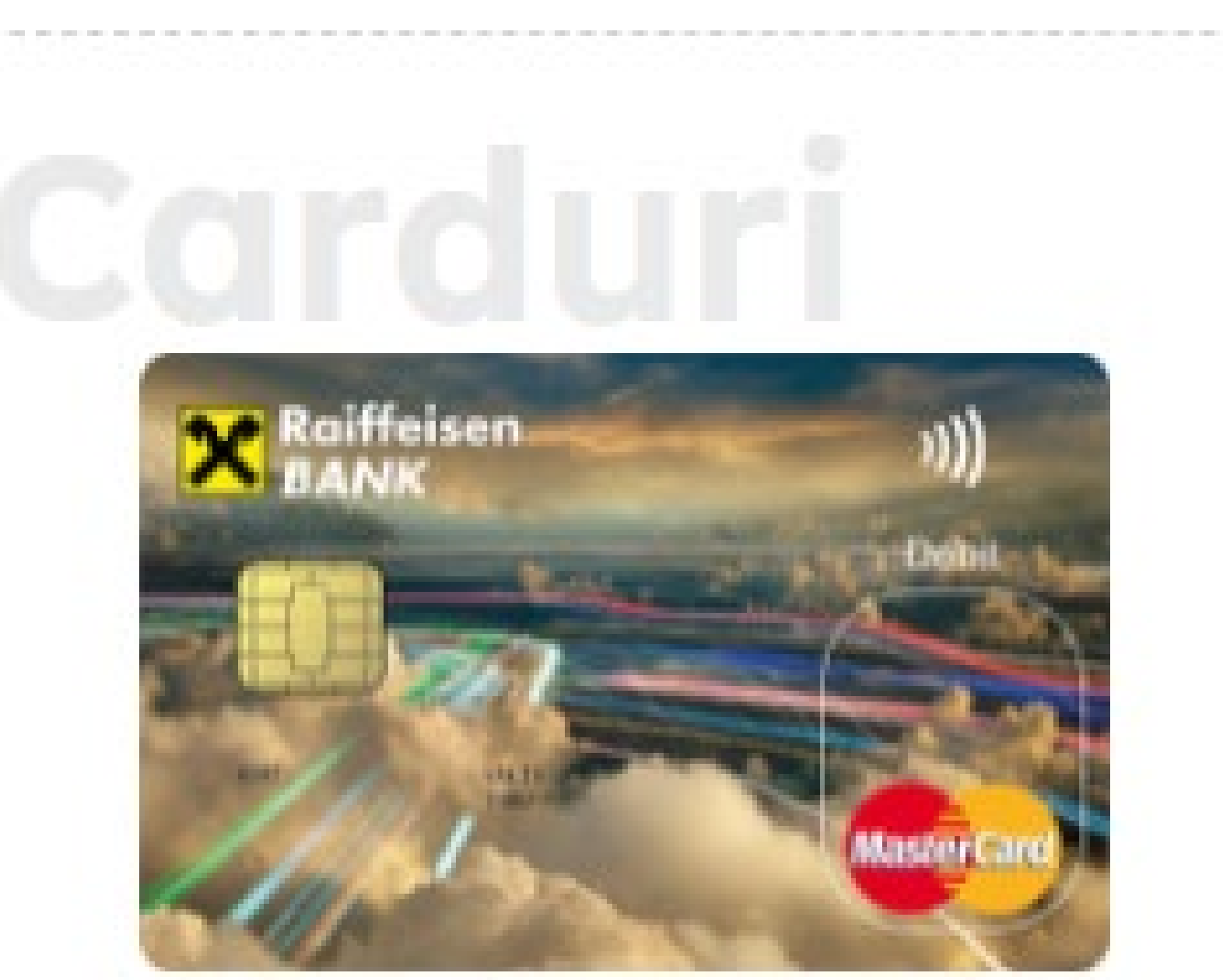

Tot din prima pagina afisata pot fi accesate serviciile disponibile in cadrul aplicatiei, plus poti deschide cont sau produs nou.

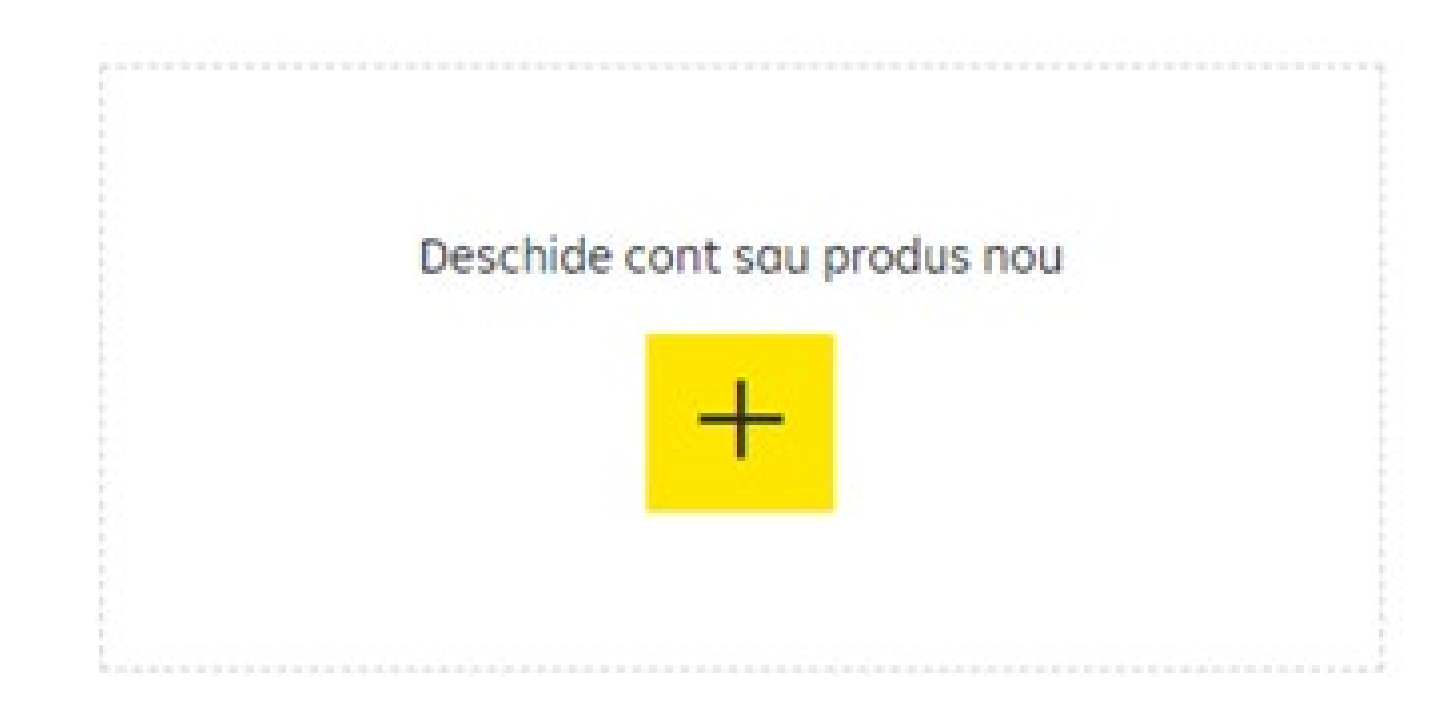

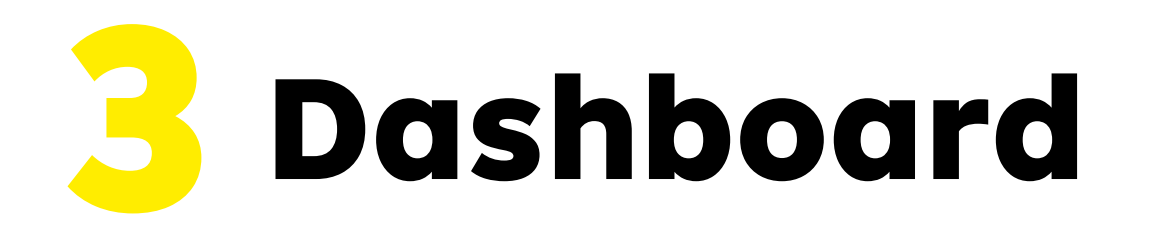

Optiunea "Conturi" ofera lista conturilor personale (pentru care esti titular) deschise la Raiffeisen Bank. cat si a cardurilor active in "Carduri". Apasand iconita din dreapta sus, de la nivelul contului, poti copia informatiile contului selectat:

Mai poti ascunde sau afisa soldul unui cont tot din partea dreapta sus, cele trei puncte: | Ascunde sold

De asemenea, iti poti aseza in ordinea dorita conturile tale din prin tehnica "drag-and-drop". Editeaza

- Tipul: cont curent/economii/depozit/credit/card de credit/credite
- • Numele fondului de investitii
- Numarul/Pseudonimul contului
- • Moneda contului
- Soldul disponibil (valabil pentru conturile curente si de economii)
- • Alte optiuni (Plata noua, Lichideaza, Alimenteaza, Ramburseaza, Grafic de rambursare etc.)
- • Istoric tranzactii

#### Pentru fiecare cont sunt furnizate urmatoarele informatii:

Poti vedea istoricul tranzactiilor, poti genera extras de cont sau poti initia o plata noua direct de la nivelul contului printr-un simplu click pe contul respectiv:

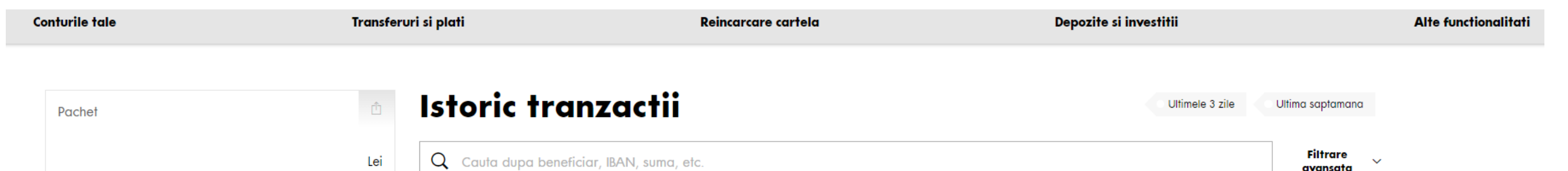

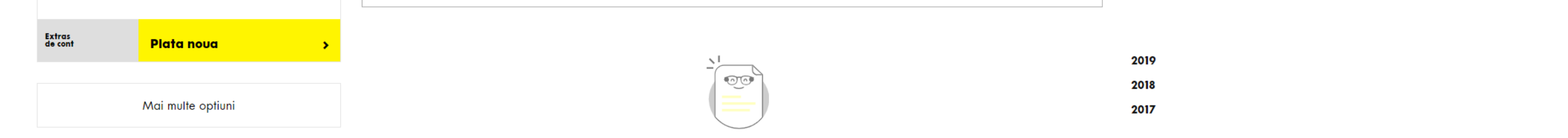

#### Pentru fiecare card sunt furnizate urmatoarele informatii:

- Nume si prenume
- • Primele 4 si ultimele 4 cifre
- Poza cu tipul cardului
- • Tipul cardului
- • Valabilitatea cardului
- • Status (de exemplu activ)
- • IBAN-ul contului caruia este atasat
- • Optiunea Blocheaza card cu reemitere
- • Optiunea Blocheaza card

Dupa ce ai selectat contul dorit, va trebui sa alegi contul catre care vrei sa transferi, sa introduci manual un IBAN, sau ca sa iti fie si mai usor, am pregatit pentru tine o functionalitate, in care poti sa tastezi orice cuvant cheie doresti, iar noi vom cauta pentru tine beneficiarul catre care ai efectuat operatiuni in trecut (prin pictograma lupa poti efectua cautarea).

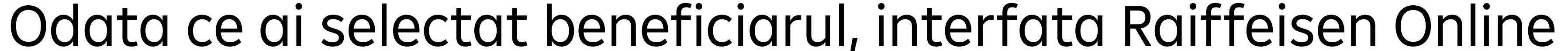

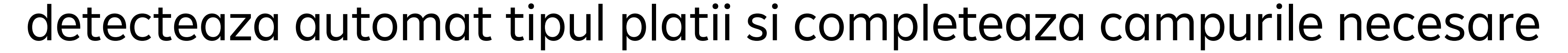

## 4 Transferuri si plati

Accesand aceasta functionalitate, vei fi intampinat de un formular unic de plata.

In primul pas, va trebui sa selectezi contul din care doresti sa efectuezi operatiunea ("Din contul"):

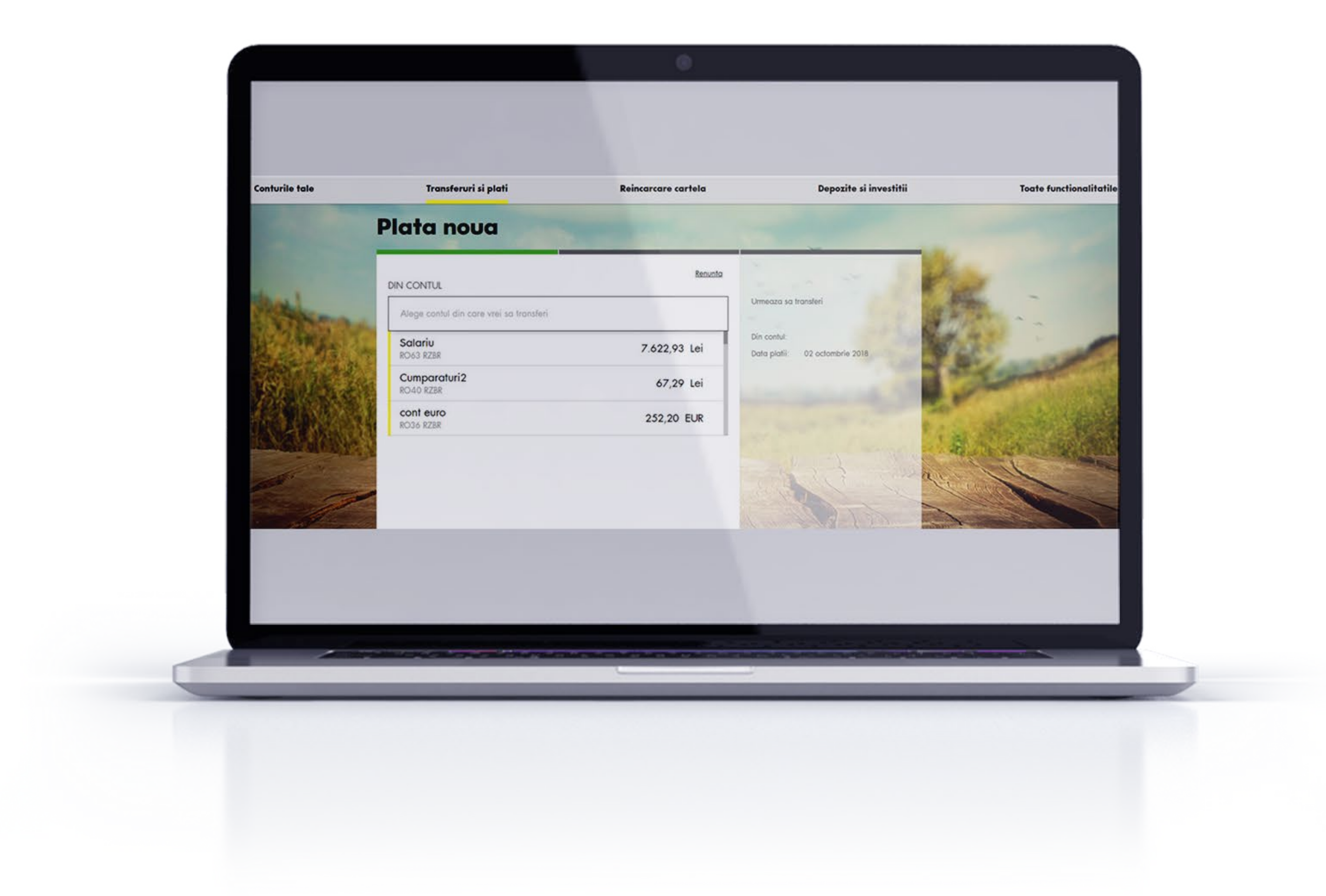

pentru fiecare tip de plata pe care doresti sa o efectuezi, ca tu sa poti completa detaliile acelei plati.

Dupa completarea cu atentie a detaliilor platii, inainte de a autoriza plata respectiva, trebuie sa verifici corectitudinea acestora si apoi poti apasa butonul "Transfera" – "Confirma prin SmartToken".

Plata va fi autorizata folosind aplicatia SmartToken, pagina (tab) Tranzactii. Deschizi aplicatia Raiffeisen SmartToken si te autentifici cu metoda aleasa de tine de autentificare pentru aceasta (PIN sau biometrie) si in ecranul principal in partea de sus ca un mesaj distinct "Autorizare tranzactie" vei regasi tranzactia care asteapta autorizarea. Ai grija sa verifici cu atentie corectitudinea detaliilor introduse inainte de a apasa "Autorizeaza"! Poti sa o refuzi din butonul "Refuza".

La final, dupa ce ai autorizat plata, ai posibilitatea de a salva un sablon, de a accesa istoricul de tranzactii sau de a efectua o plata noua.

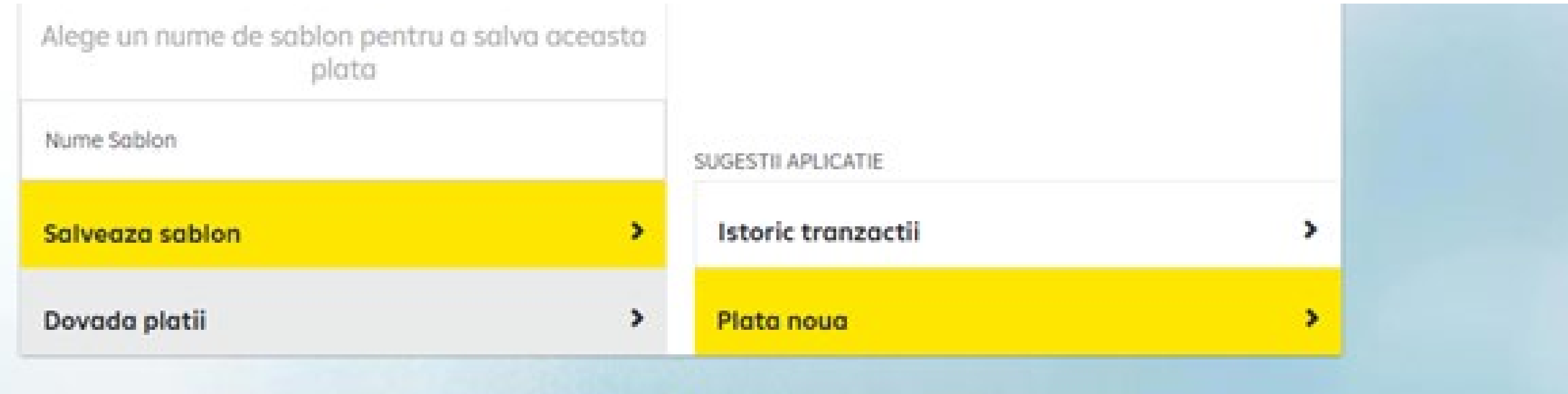

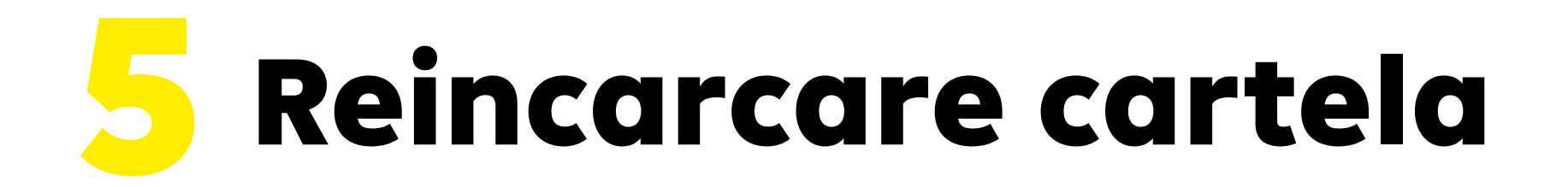

Ai posibilitatea sa reincarci o cartela de telefon, alegand detaliile: contul din care se va face plata, operatorul din lista de operatori disponibila, valoare reincarcare:

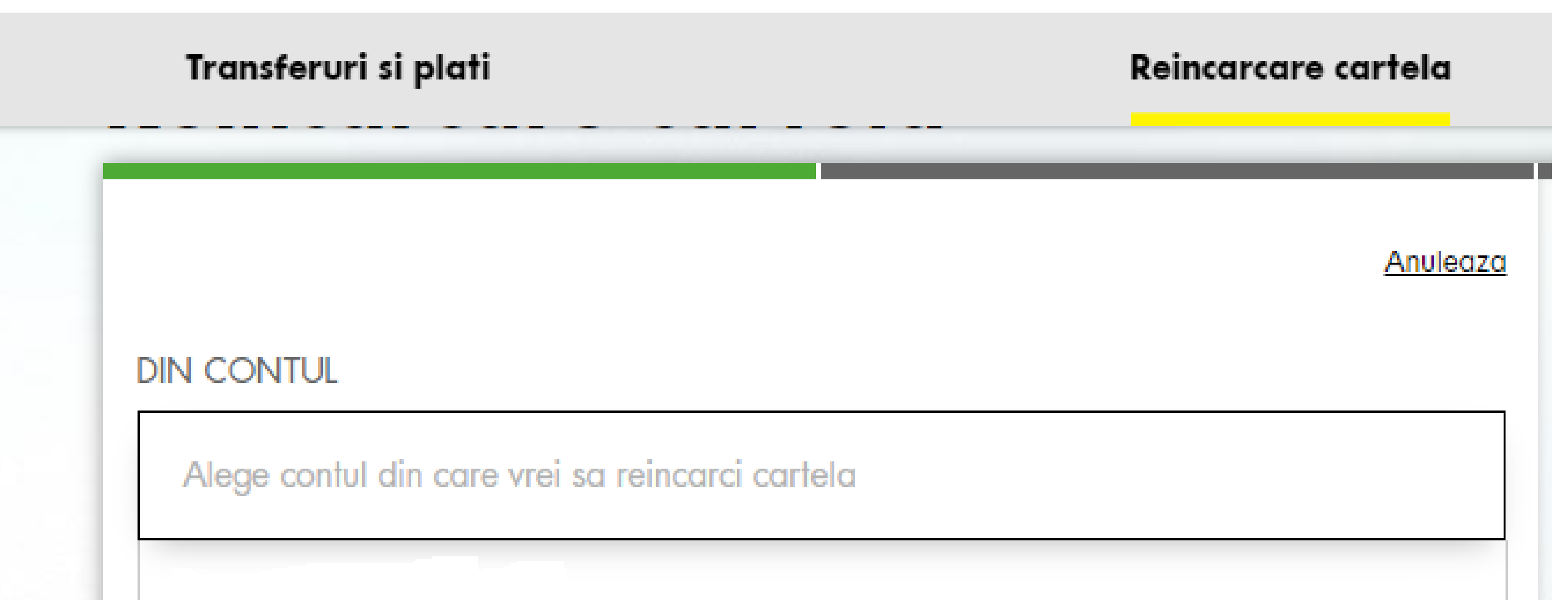

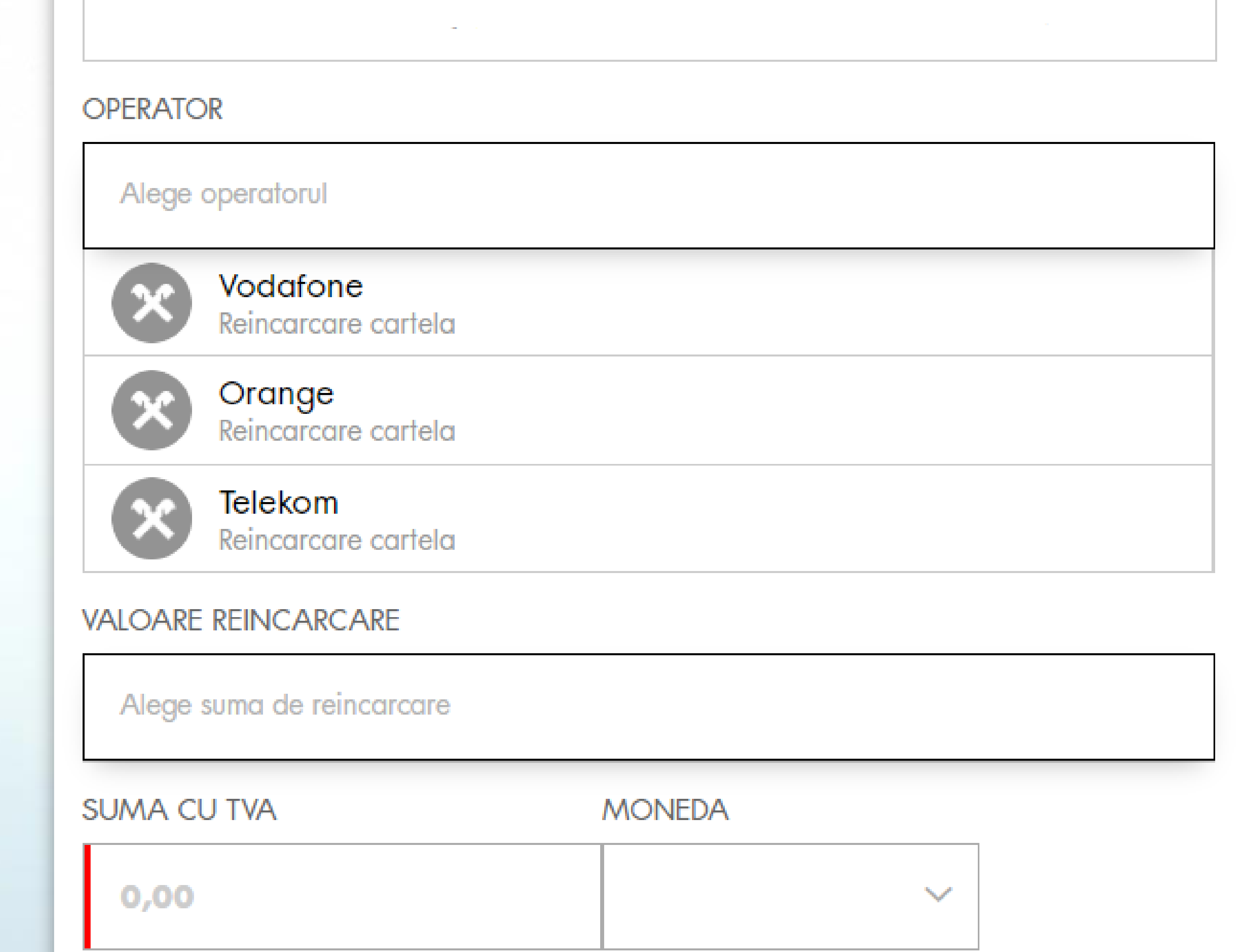

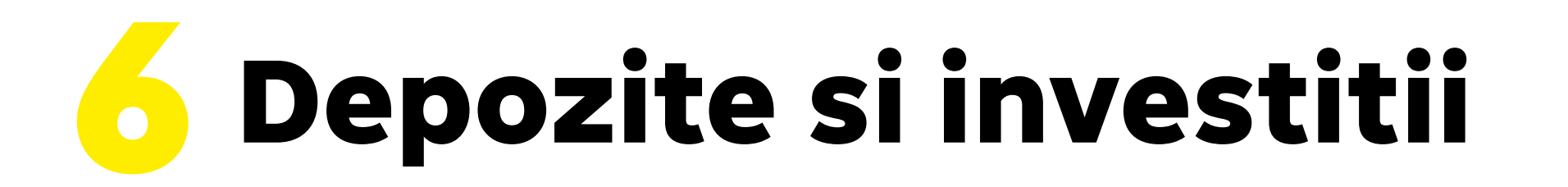

Aici vei gasi optiunea de deschidere a unui depozit, de alimentare/ retragere a unui/dintr-un depozit existent daca permite acel tip de

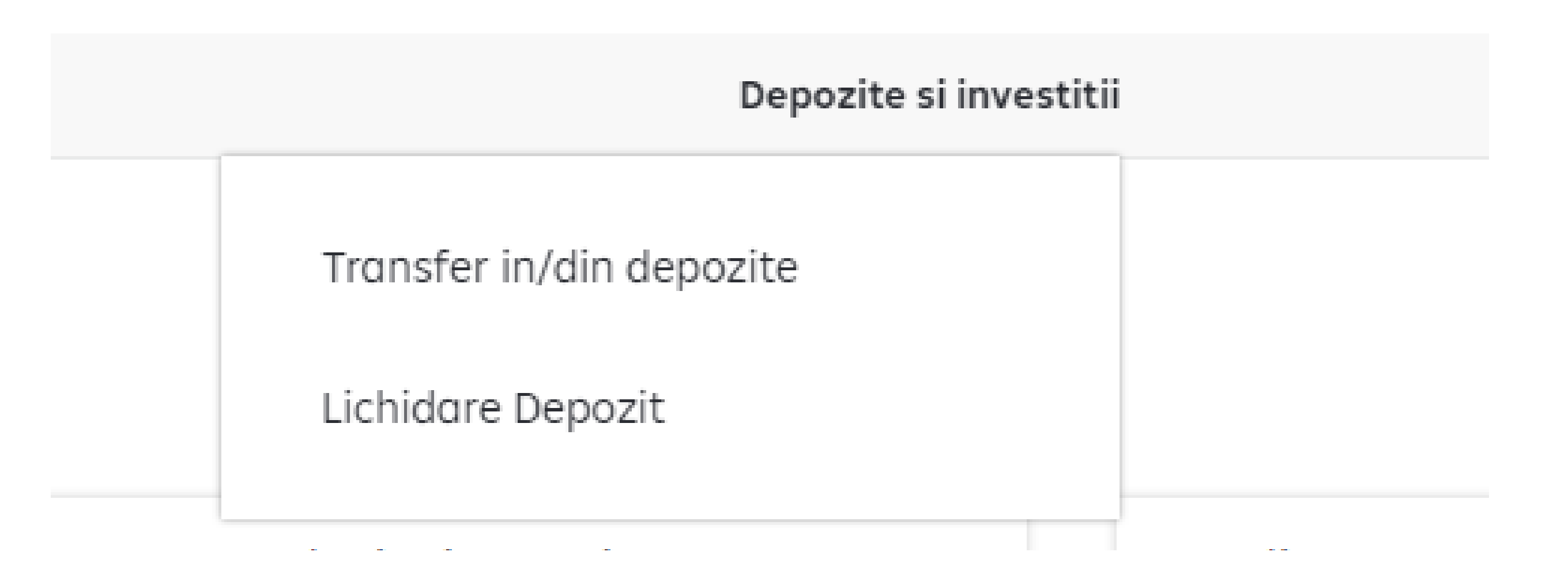

Daca selectezi "Transfer in/din depozite" se va deschide urmatorul

#### **Transfer in/din depozite**

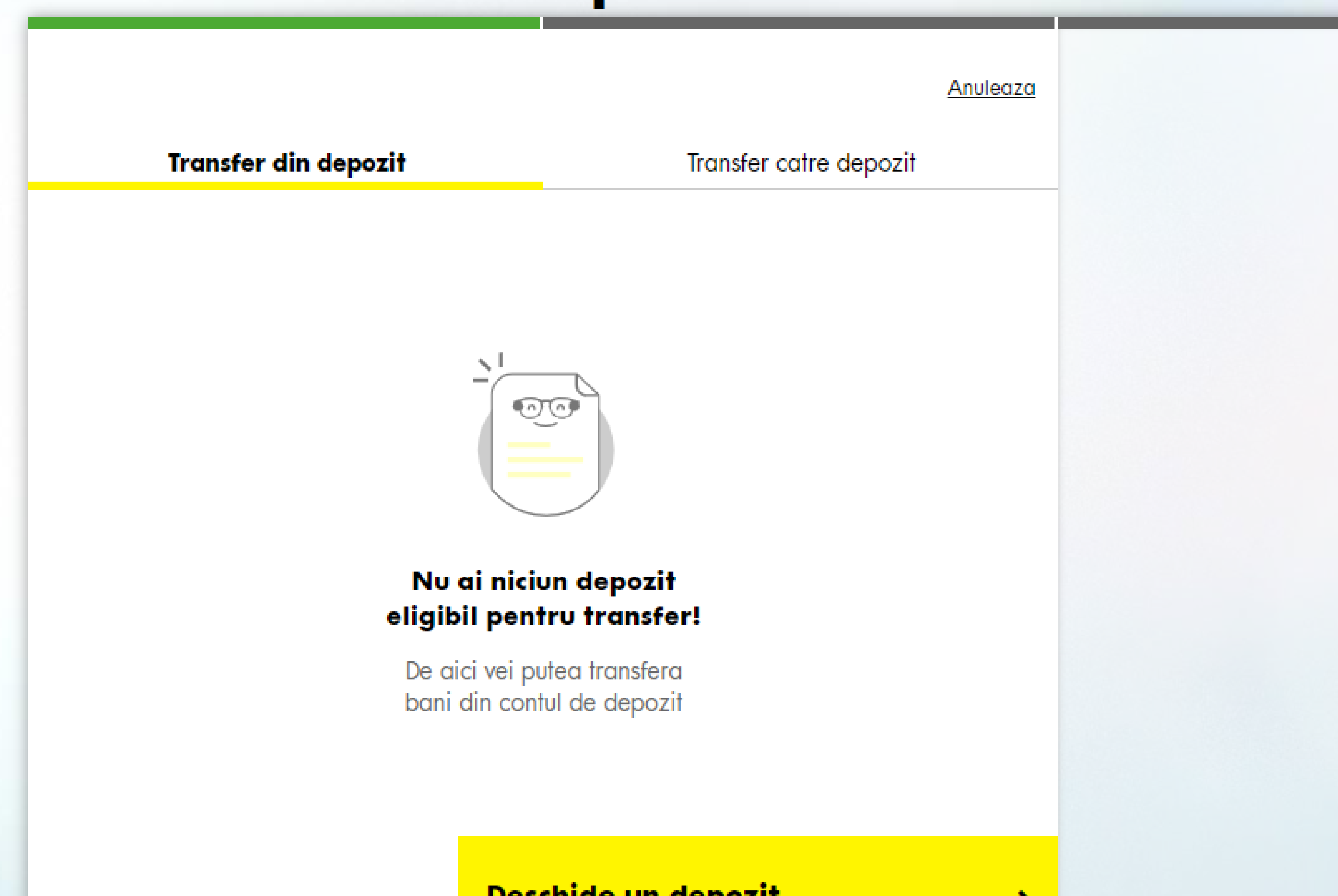

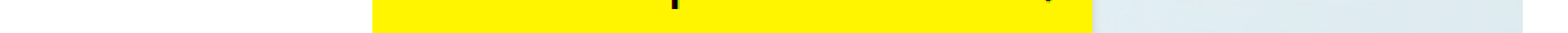

Mergand pe "Deschide un depozit" vei putea alege dintre produsele existente in oferta Bancii ceea ce ti se potriveste si raspunde nevoilor tale. Vor fi afisate produsele disponibile si dupa ce citesti si alegi toate detaliile poti apasa butonul "Constituie depozit".

Totodata din "Lichidare depozit" vei putea face operatiunea de lichidare pentru depozitele existente sau vei putea deschide un depozit.

#### 7 Alte functionalitati

#### Accesand optiunea "Alte functionalitati", ai la dispozitie restul

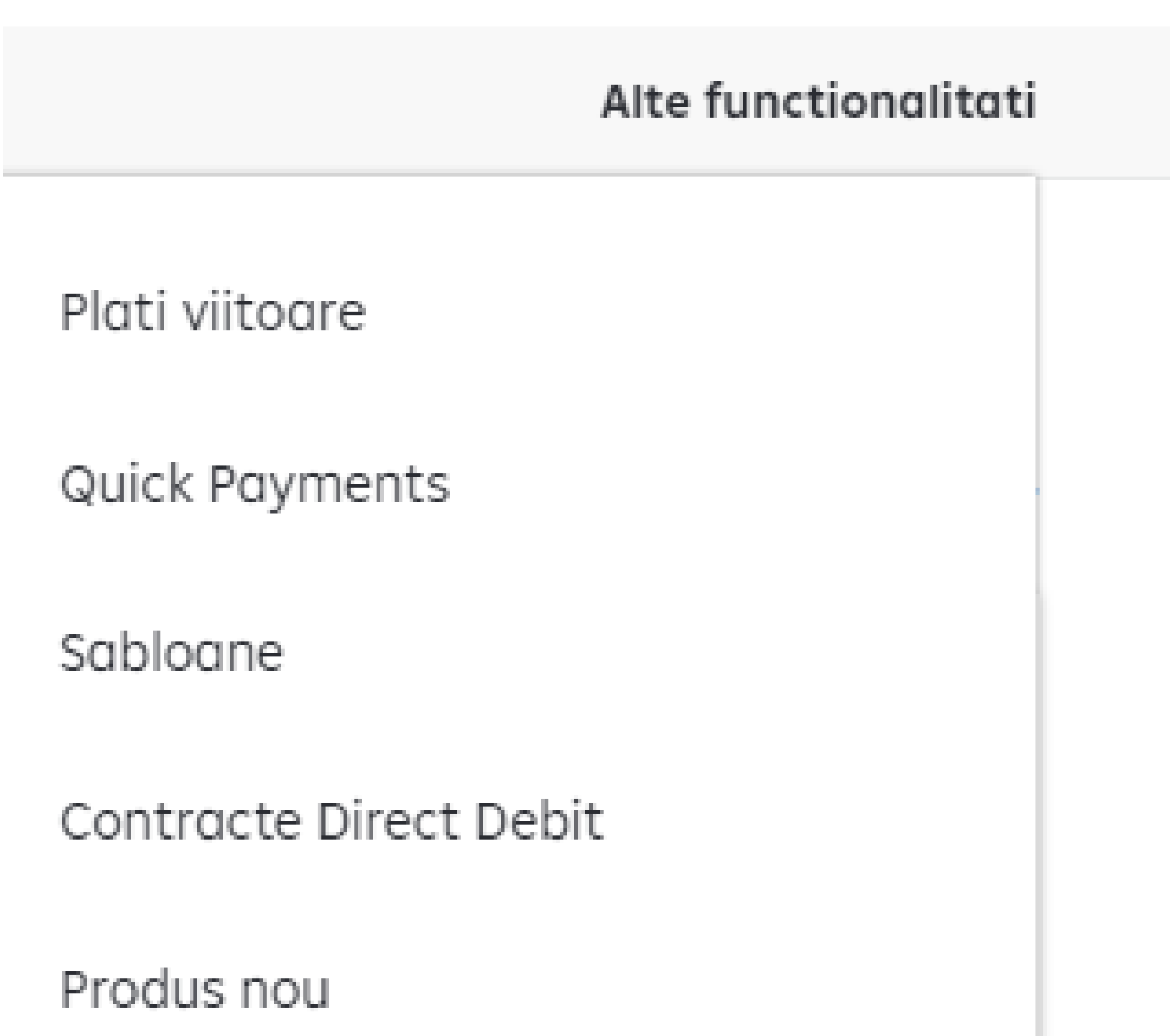

#### 7.1 Plati viitoare:

#### **Plati viitoare**

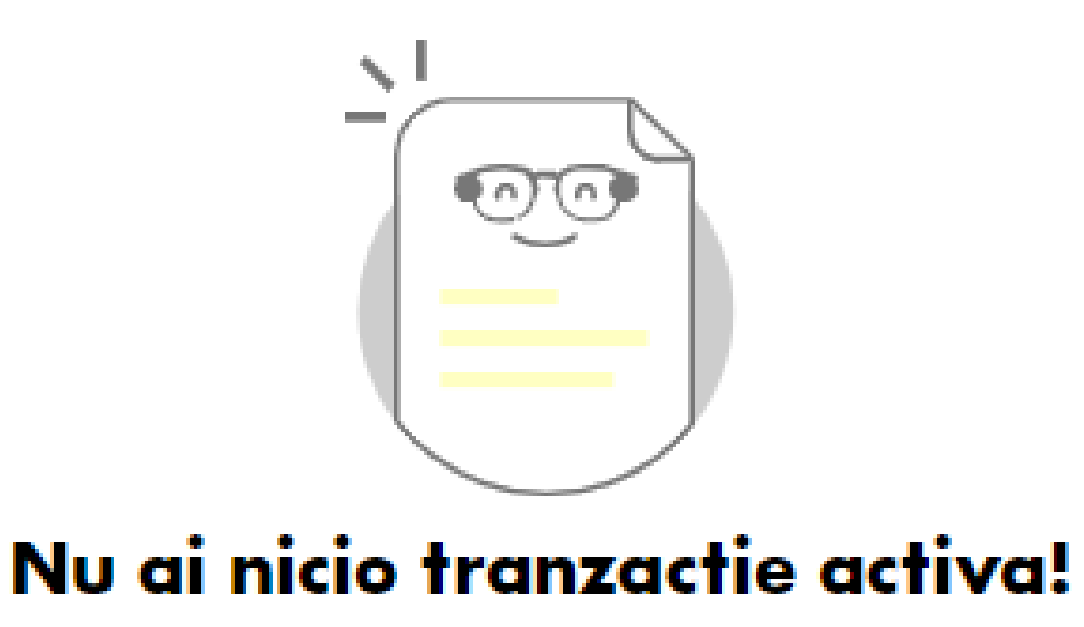

Aici o sa gasesti platile setate cu recurenta sau platile in viitor

**Plata noua** 

#### 7.2 Quick payments

La fiecare plata a unei facturi Vodafone, Orange sau Engie prin Raiffeisen Online sau Smart Mobile (fie ca se face prin completare manuala fie prin scanarea facturii), iti vom aduce aici detaliile pentru a fi platite imediat ce o factura noua a fost emisa de catre acestia. Se vor incarca in functie de codul de client pentru care s-a efectuat plata initiala.

#### 7.3 Sabloane

Platile efectuate si autorizate cu Raiffeisen SmartToken pot fi salvate ca sablon astfel incat sa le poti gasi mai usor cand vrei sa le repeti. Poti vizualiza sau sterge sabloanele existente, salvate de tine.

#### 7.4 Contracte direct debit

Poti incheia un contract de Debitare Directa si uiti de grija platii facturilor furnizorilor agreati.

#### 7.5 Produs nou

Folosind aceasta optiune, poti deschide sau vizualiza informatii despre noi produse/servicii bancare printr-o serie de click-uri. Urmeaza pasii stabiliti pentru a deschide noi servicii, conturi sau carduri noi, daca ai nevoie.

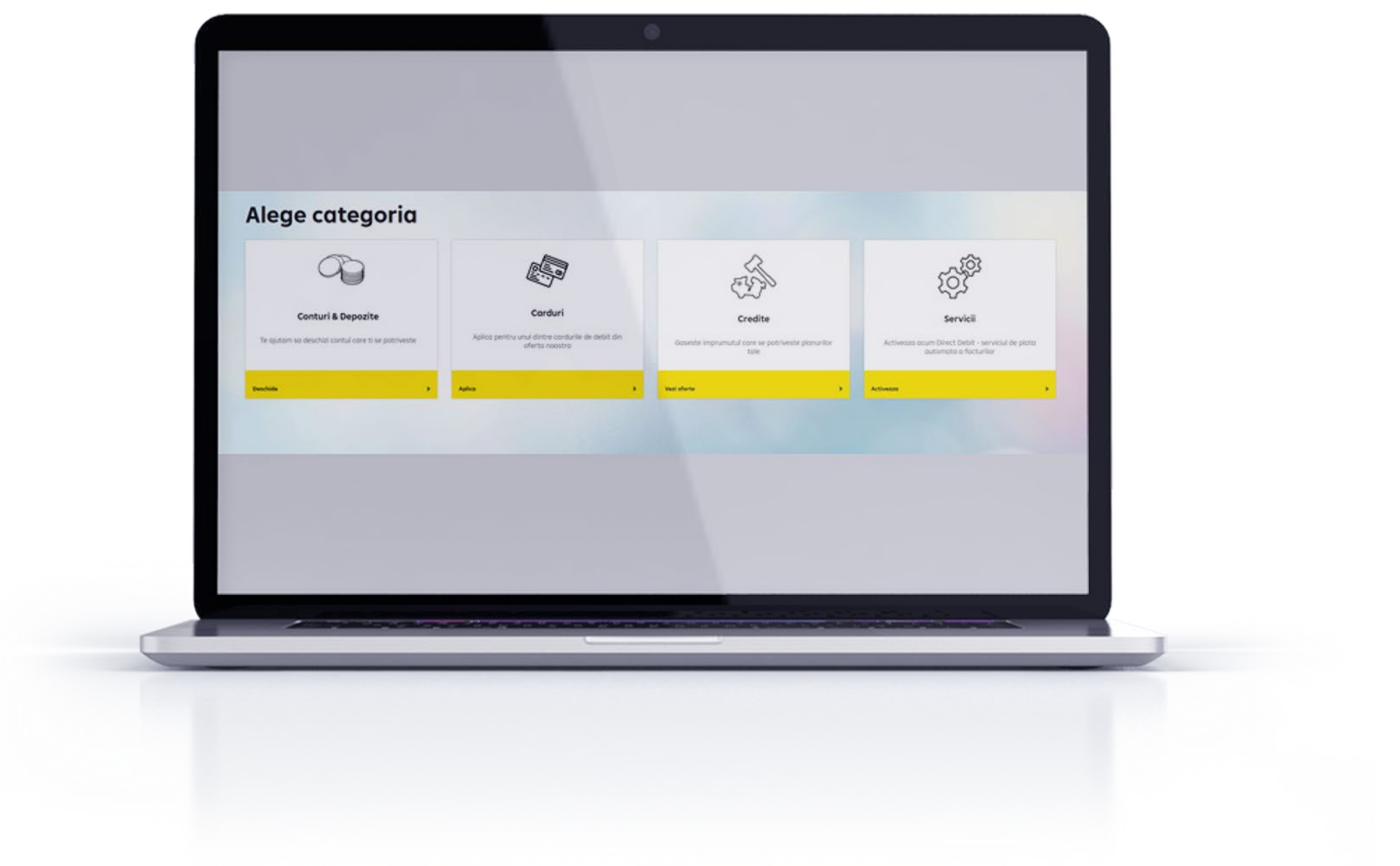

Apasand cerculetul din partea de sus a ecranului (unde tu poti alege si o poza), esti intampinat de urmatoarele optiuni:

Modifica cod de utilizator

Modificare date de contact

Administrare dispozitive

#### Administrare SmartToken

Trimite Feedback

#### 8.1 Administrare profil

In acest meniu, poti modifica codul de utilizator pe care l-ai stabilit si il folosesti pentru autentificarea in aplicatie.

Totodata aici poti sa vezi si sa modifici, daca este cazul, datele de contact declarate in relatia cu Banca si acordurile oferite: numar de telefon mobil, adresa de e-mail, a acordului de profilare sau a acordului de marketing direct.

Poti sa alegi si optiunea preferata in ceea ce priveste informatii despre

#### plati intervalutare (cursul de schimb atunci cand platesti intr-o alta

#### moneda fata de cea a contului).

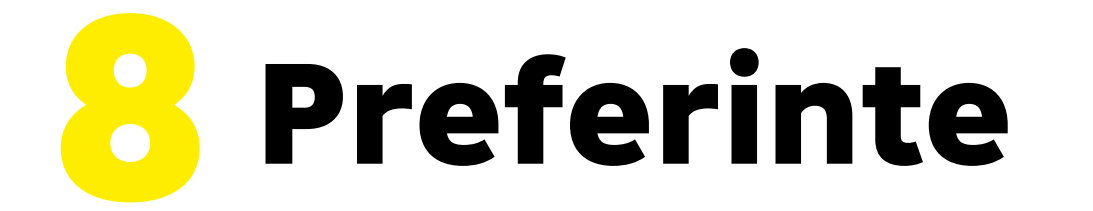

#### 8.2. Administrare dispozitive

In acest meniu, poti vizualiza dispozitivele inregistrate (maxim 3 dispozitive) si data la care a fost inregistrat. Totodata, folosind scurtatura "Sterge dispozitiv", poti renunta rapid la acesta.

#### 8.3. Administrare SmartToken

In acest meniu, poti gestiona setarile SmartToken: poti sa vezi detaliile celui inregistrat precum numele dispozitivului si data inregistrarii sau poti sa-l stergi.

Un client poate detine si utiliza o singura aplicatie SmartToken. Pentru a putea administra/utiliza SmartToken, este necesar sa instalezi din Play Store / App Store/ AppGallery –aplicatia Raiffeisen SmartToken.

#### 8.4 Trimite Feedback

Asteptam feedback, sugestii si idei constructive oricand ai timp sa ne scrii.

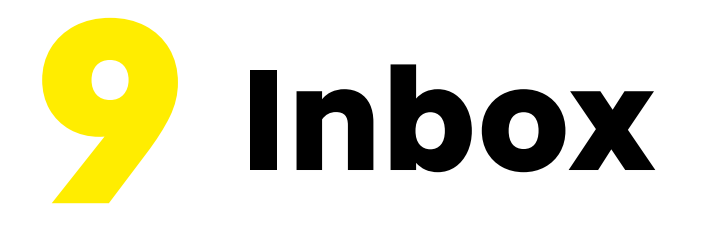

In partea de dreapta de sus a ecranului poti citi mesajele oficiale trimise de catre banca. Atunci cand ai primit o notificare, iconita tip plic o sa fie marcata cu cifra "1".

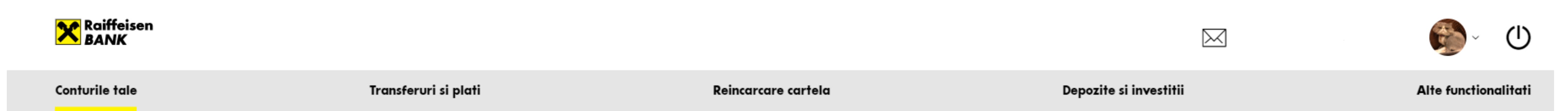

In partea de jos a ecranului va aparea optiunea de suport unde sunt indicate: numerele de telefon si adresa de email unde poti oferi feedback

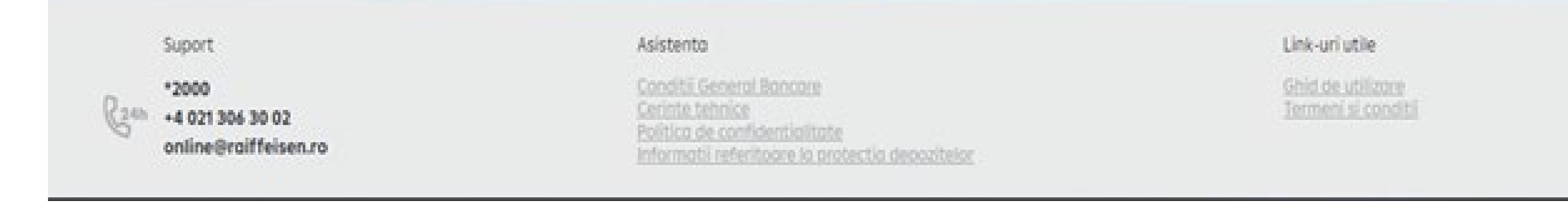

Iti recomandam sa citesti cu atentie notificarile primite in inbox deoarece acestea contin informatii importante pentru desfasurarea relatiilor contractuale aferente serviciilor de plati contractate de la Raiffeisen Bank.

Foloseste acest buton din Preferinte sau din partea dreapta sus a

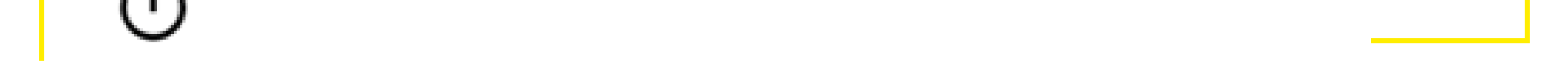

#### Totodata vei gasi aici documentele: Conditii General Bancare, Cerinte tehnice si Ghidul de utilizare plus documentul Termeni si conditii.

#### Suport, Asistenta, Link-uri utile

#### Iesire

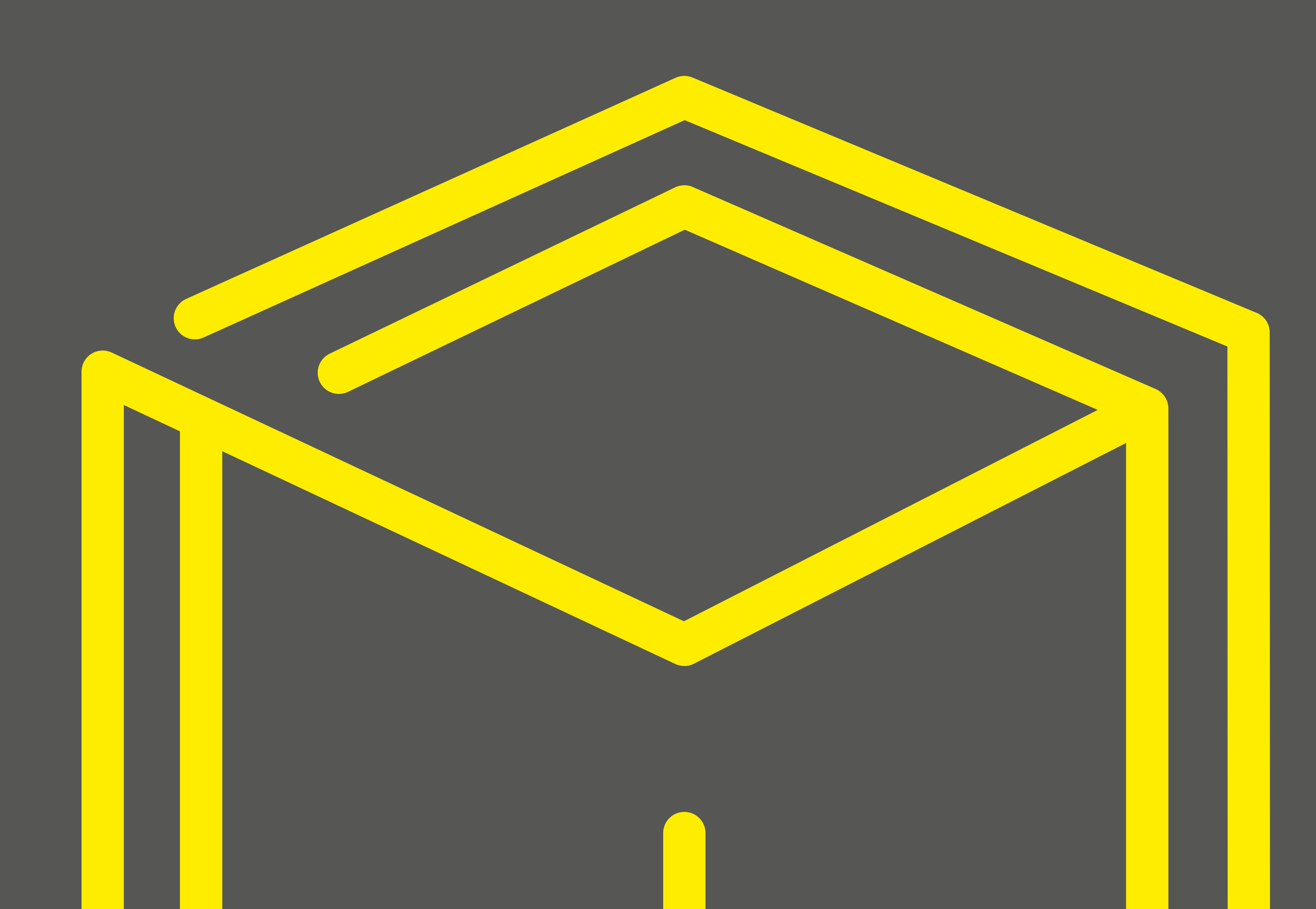

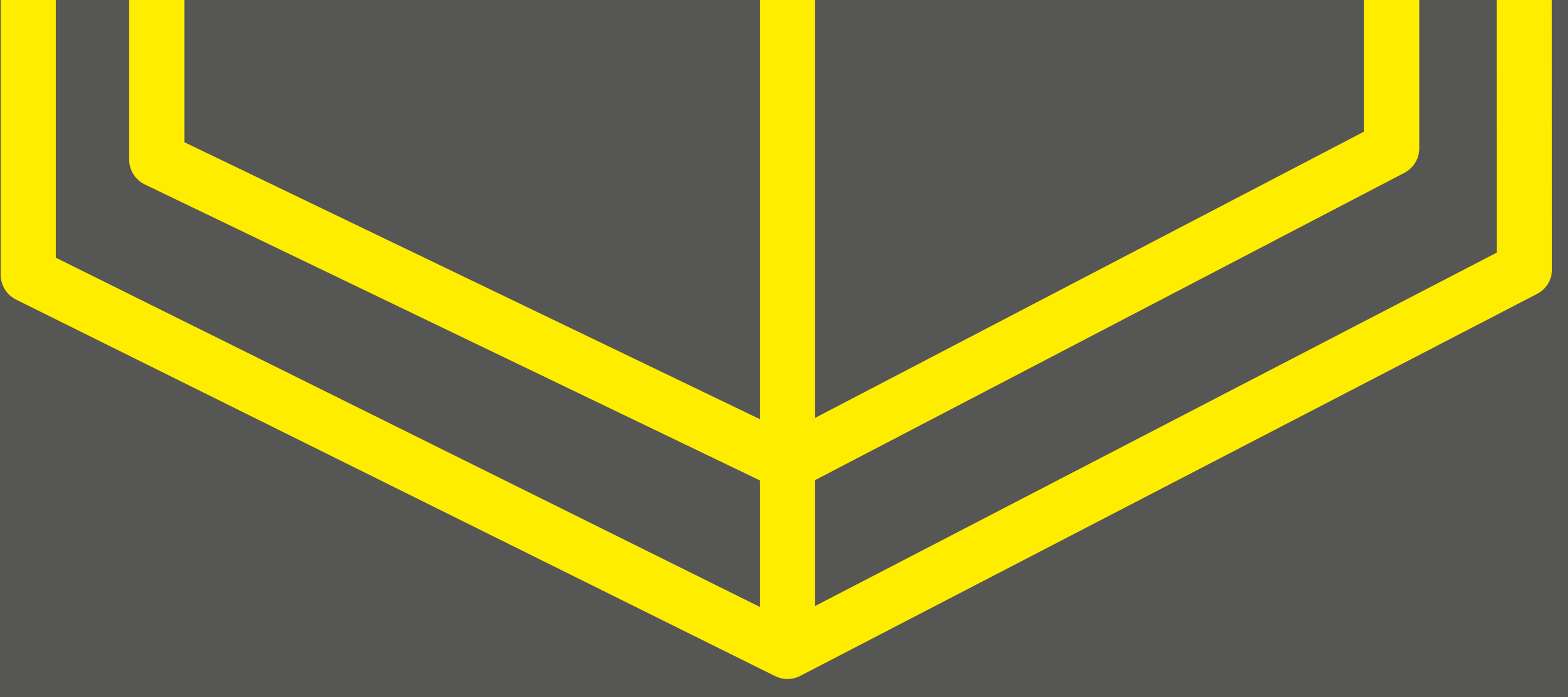

# Multumim!